## TEXMOWER

In order to install the EA, you will first need to open your MetaTrader4 platform. Select "File" in the top right hand corner and choose "Open Data Folder" as per the below image:

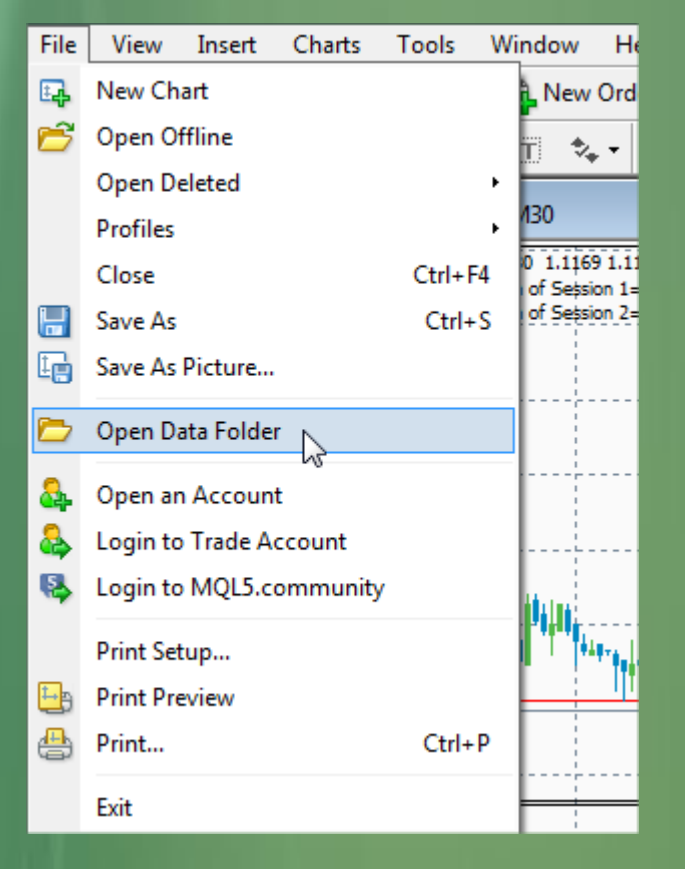

Once this has been selected, the platform will direct you to where you need to begin installing the EA. In the directory that MetaTrader4 takes you to, please select the MQL4 folder.

The list of folders within MQL4 will be as follows:

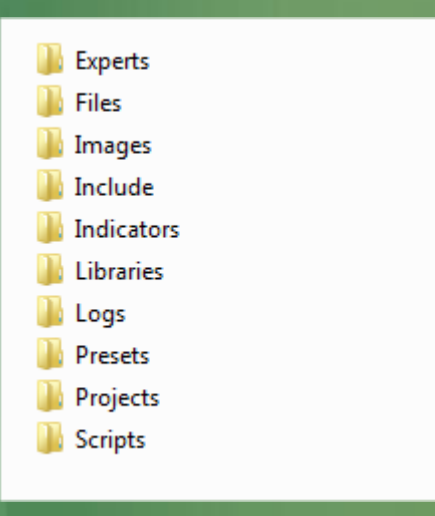

The EA will need to be installed to the Experts folder and Libraries folder (Fxmower.ex4 to Experts, mower.dll to Libraries). You will then be required to restart your MetaTrader4 terminal so that it can recognize the new files.

After restarting, look for the Expert Advisors section under the Navigator pane at the left side of the platform. Click on Fxmower and drag it onto EURUSD M30 chart on your platform.

A pop-up box will appear showing the settings of the EA. Please allow DLL imports and Live trading as follows:

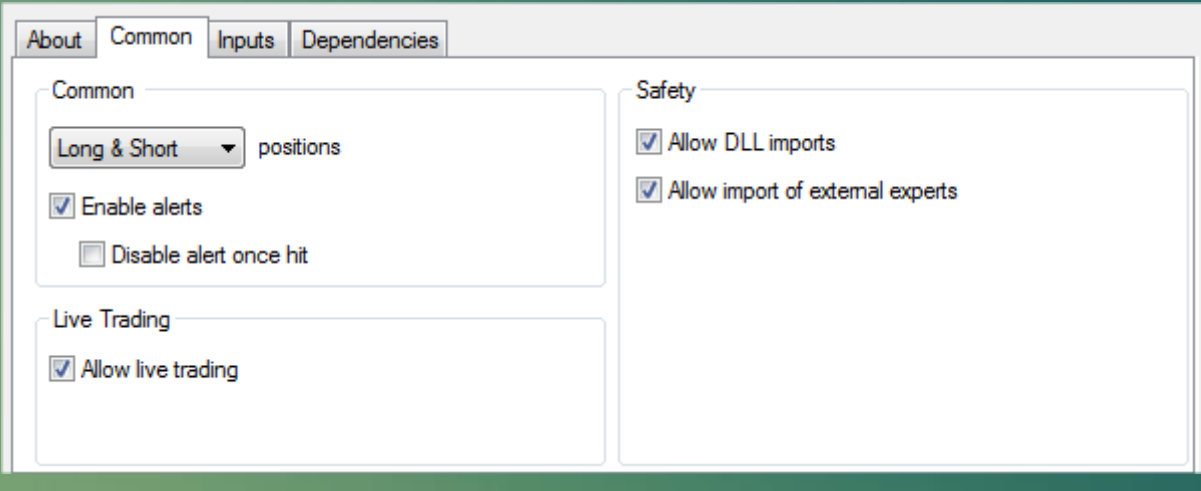

In the next Inputs tab, you can find the default settings of Fxmower. As default the EA sets the first lot 0.02 for Session 1, and lot 0.01 for Session 2. You can leave these values, or set the first lot manually, based on the desired risks.

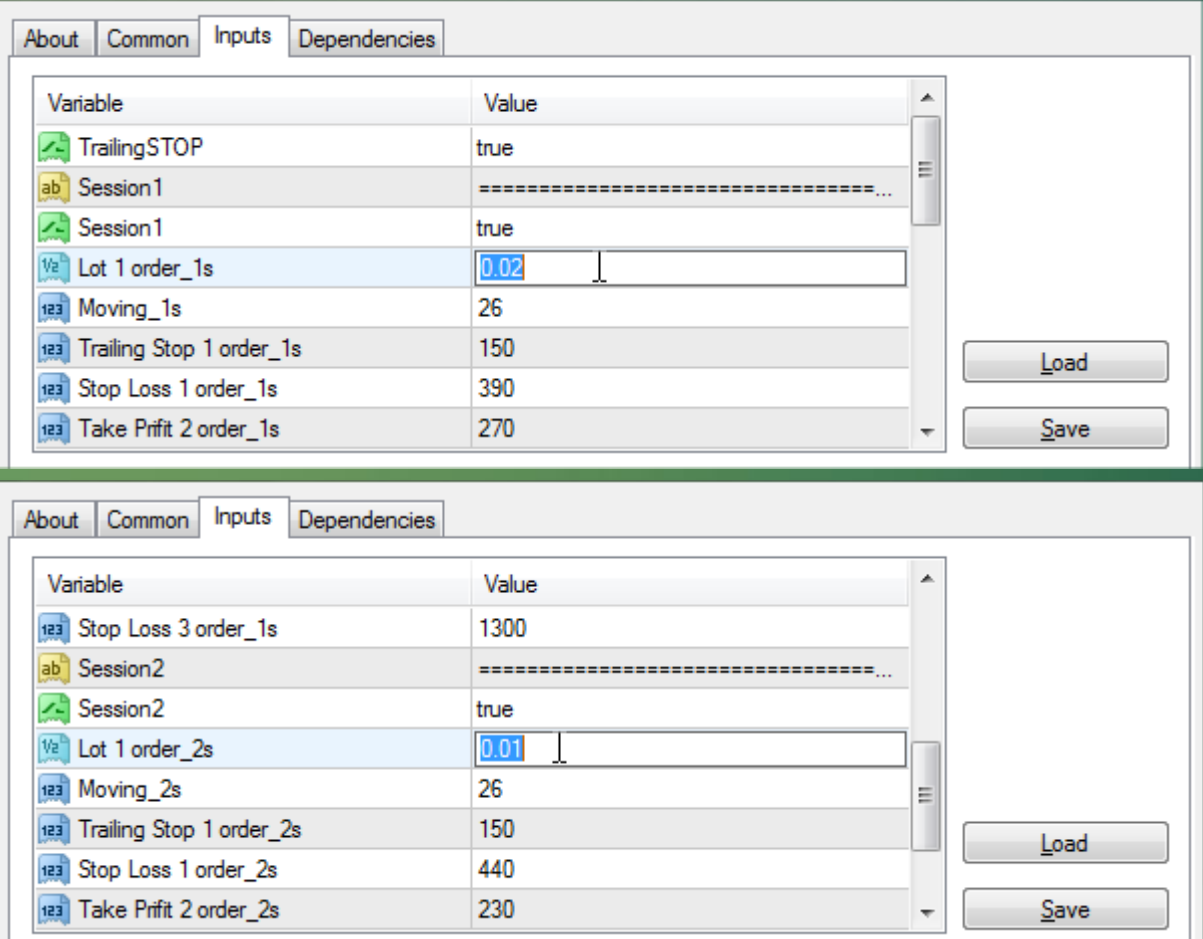

To calculate which lot you should set, use the next formula:

## (Deposit x Risk / 100) **/** Max DD<sup>1</sup> of Session x 0.01

<sup>1</sup>With lot 0.01 the maximal possible drawdown is equal to \$107 (Session 1) and \$230 (Session 2).

For example, your deposit is \$3000, and you are going to risk by 25% of your deposit. In this case you should set:

for Session 1 (3000 x 25 / 100) / 107 x 0.01 = 0.07 for Session 2 (3000 x 25 / 100) / 230 x 0.01 = 0.03.

Important! Minimal deposit for trading using the default settings is \$250. Also we do not recommend to set such a lot size, which risk exceeds 35%.

Other parameters you should leave as default. Change them only if you are an advanced user and know exactly what you are doing. The EA uses a unique algorithm for placing orders, it does not need to be interrupted. The description of each option is below:

Trailing stop (enable/disable) – Available for the first order only! When enabled, TP (Take Profit) will not be set. In this case profitability is higher, but the risks are also slightly higher. SL (Stop Loss) will be changed depending on the price, which provides a profitability. Trade is always closed by SL.

Session 1, Session 2 (enable/disable) - For trading the EA uses two independent trading sessions, which differ by entry points, min deposits and other parameters. The following parameters for Session 1 have index 1s, for Session 2 - 2s.

Lot 1 – Lot size for the first order. With lot 0.01 the maximal possible drawdown (loss) is equal to \$107 (Session 1) and \$230 (Session 2).

Moving - The lower the value, the faster the EA will react to price movements, for placing the second and third orders (buy or sell).

Take profit 1 order - TP for the first order. If "Trailing stop" is enabled, this parameter means a value of "Trailing stop", and TP will not be set.

Stop loss 1 order - SL for the first order. After the value of this parameter is reached, the EA opens the second order.

Take profit 2 order – TP for the second order. No matter if the parameter "Trailing stop" is enabled or disabled, TP will be set.

Stop loss 2 order – SL for the second order. After the value of this parameter is reached, the EA opens the third order.

Take profit 3 order – TP for the third order. No matter if the parameter "Trailing stop" is enabled or disabled, TP will be set.

Stop loss 3 order – SL for the third order.